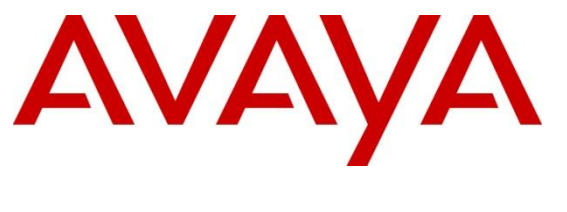

# **AVAYA IP Flow Manager**

Release 2.1

Release Notes

August  $14^{\text{th}}$ , 2014 Issue 1.1 CID: 166826 All Rights Reserved.

### **Notice**

While reasonable efforts have been made to ensure that the information in this document is complete and accurate at the time of printing, Avaya assumes no liability for any errors. Avaya reserves the right to make changes and corrections to the information in this document without the obligation to notify any person or organization of such changes.

### **Documentation disclaimer**

"Documentation" means information published by Avaya in varying mediums which may include product information, operating instructions and performance specifications that Avaya generally makes available to users of its products. Documentation does not include marketing materials. Avaya shall not be responsible for any modifications, additions, or deletions to the original published version of documentation unless such modifications, additions, or deletions were performed by Avaya. End User agrees to indemnify and hold harmless Avaya, Avaya's agents, servants and employees against all claims, lawsuits, demands and judgments arising out of, or in connection with, subsequent modifications, additions or deletions to this documentation, to the extent made by End User.

### **Link disclaimer**

Avaya is not responsible for the contents or reliability of any linked websites referenced within this site or documentation provided by Avaya. Avaya is not responsible for the accuracy of any information, statement or content provided on these sites and does not necessarily endorse the products, services, or information described or offered within them. Avaya does not guarantee that these links will work all the time and has no control over the availability of the linked pages.

### **Warranty**

Avaya provides a limited warranty on its hardware and Software ("Product(s)"). Refer to your sales agreement to establish the terms of the limited warranty. In addition, Avaya's standard warranty language, as well as information regarding support for this Product while under warranty is available to Avaya customers and other parties through the Avaya Support website: http://support.avaya.com. Please note that if you acquired the Product(s) from an authorized Avaya reseller outside of the United States and Canada, the warranty is provided to you by said Avaya reseller and not by Avaya. "Software" means computer programs in object code, provided by Avaya or an Avaya Channel Partner, whether as standalone products or pre-installed on hardware products, and any upgrades, updates, bug fixes, or modified versions.

### **Licenses**

THE SOFTWARE LICENSE TERMS AVAILABLE ON THE AVAYA WEBSITE, HTTP://SUPPORT.AVAYA.COM/LICENSEINFO ARE APPLICABLE TO ANYONE WHO DOWNLOADS, USES AND/OR INSTALLS AVAYA SOFTWARE, PURCHASED FROM AVAYA INC. ANY AVAYA AFFILIATE, OR AN AUTHORIZED AVAYA RESELLER (AS APPLICABLE) UNDER A COMMERCIAL AGREEMENT WITH AVAYA OR AN AUTHORIZED AVAYA RESELLER. UNLESS OTHERWISE AGREED TO BY AVAYA IN WRITING, AVAYA DOES NOT EXTEND THIS LICENSE IF THE SOFTWARE WAS OBTAINED FROM ANYONE OTHER THAN AVAYA, AN AVAYA AFFILIATE OR AN AVAYA AUTHORIZED RESELLER; AVAYA RESERVES THE RIGHT TO TAKE LEGAL ACTION AGAINST YOU AND ANYONE ELSE USING OR SELLING THE SOFTWARE WITHOUT A LICENSE. BY INSTALLING, DOWNLOADING OR USING THE SOFTWARE, OR AUTHORIZING OTHERS TO DO SO, YOU, ON BEHALF OF YOURSELF AND THE ENTITY FOR WHOM YOU ARE INSTALLING, DOWNLOADING OR USING THE SOFTWARE (HEREINAFTER REFERRED TO INTERCHANGEABLY AS "YOU" AND "END USER"), AGREE TO THESE TERMS AND CONDITIONS AND CREATE A BINDING CONTRACT BETWEEN YOU AND AVAYA INC. OR THE APPLICABLE AVAYA AFFILIATE ("AVAYA").

Avaya grants you a license within the scope of the license types described below, with the exception of Heritage Nortel Software, for which the scope of the license is detailed below. Where the order documentation does not expressly identify a license type, the applicable license will be a Designated System License. The applicable number of licenses and units of capacity for which the license is granted will be one (1), unless a different number of licenses or units of capacity is specified in the documentation or other materials available to you. "Designated Processor" means a single stand-alone computing device. "Server" means a Designated Processor that hosts a software application to be accessed by multiple users.

### **License types**

Designated System(s) License (DS). End User may install and use each copy of the Software only on a number of Designated Processors up to the number indicated in the order. Avaya may require the Designated Processor(s) to be identified in the order by type, serial number, feature key, location or other specific designation, or to be provided by End User to Avaya through electronic means established by Avaya specifically for this purpose.

Concurrent User License (CU). End User may install and use the Software on multiple Designated Processors or one or more Servers, so long as only the licensed number of Units are accessing and using the Software at any given time. A "Unit" means the unit on which Avaya, at its sole discretion, bases the pricing of its licenses and can be, without limitation, an agent, port or user, an e-mail or voice mail account in the name of a person or corporate function (e.g., webmaster or helpdesk), or a directory entry in the administrative database utilized by the Software that permits one user to interface with the Software. Units may be linked to a specific, identified Server.

Database License (DL). End User may install and use each copy of the Software on one Server or on multiple Servers provided that each of the Servers on which the Software is installed communicates with no more than a single instance of the same database.

CPU License (CP). End User may install and use each copy of the Software on a number of Servers up to the number indicated in the order provided that the performance capacity of the Server(s) does not exceed the performance capacity specified for the Software. End User may not re-install or operate the Software on Server(s) with a larger performance capacity without Avaya's prior consent and payment of an upgrade fee.

Named User License (NU). You may: (i) install and use the Software on a single Designated Processor or Server per authorized Named User (defined below); or (ii) install and use the Software on a Server so long as only authorized Named Users access and use the Software. "Named User", means a user or device that has been expressly authorized by Avaya to access and use the Software. At Avaya's sole discretion, a "Named User" may be, without limitation, designated by name, corporate function (e.g., webmaster or helpdesk), an e-mail or voice mail account in the name of a person or corporate function, or a directory entry in the administrative database utilized by the Software that permits one user to interface with the Software.

Shrinkwrap License (SR). You may install and use the Software in accordance with the terms and conditions of the applicable license agreements, such as "shrinkwrap" or "clickthrough" license accompanying or applicable to the Software ("Shrinkwrap License").

### **Heritage Nortel Software**

"Heritage Nortel Software" means the software that was acquired by Avaya as part of its purchase of the Nortel Enterprise Solutions Business in December 2009. The Heritage Nortel Software currently available for license from Avaya is the software contained within the list of Heritage Nortel Products located at http://support.avaya.com/ LicenseInfo under the link "Heritage Nortel Products". For Heritage Nortel Software, Avaya grants Customer a license to use Heritage Nortel Software provided hereunder solely to the extent of the authorized activation or authorized usage level, solely for the purpose specified in the Documentation, and solely as embedded in, for execution on, or (in the event the applicable Documentation permits

installation on non-Avaya equipment) for communication with Avaya equipment. Charges for Heritage Nortel Software may be based on extent of activation or use authorized as specified in an order or invoice.

#### **Copyright**

Except where expressly stated otherwise, no use should be made of materials on this site, the Documentation, Software, or hardware provided by Avaya. All content on this site, the documentation and the Product provided by Avaya including the selection, arrangement and design of the content is owned either by Avaya or its licensors and is protected by copyright and other intellectual property laws including the sui generis rights relating to the protection of databases. You may not modify, copy, reproduce, republish, upload, post, transmit or distribute in any way any content, in whole or in part, including any code and software unless expressly authorized by Avaya. Unauthorized reproduction, transmission, dissemination, storage, and or use without the express written consent of Avaya can be a criminal, as well as a civil offense under the applicable law.

#### **Virtualization**

Each virtual appliance has its own ordering code. Note that each instance of a virtual appliance must be ordered separately. If the enduser customer or Business Partner wants to install two of the same type of virtual appliances, then two virtual appliances of that type must be ordered.

### **Third Party Components**

"Third Party Components" mean certain software programs or portions thereof included in the Software that may contain software (including open source software) distributed under third party agreements ("Third Party Components"), which contain terms regarding the rights to use certain portions of the Software ("Third Party Terms"). Information regarding distributed Linux OS source code (for those Products that have distributed Linux OS source code) and identifying the copyright holders of the Third Party Components and the Third Party Terms that apply is available in the Documentation or on Avaya's website at: http://

support.avaya.com/Copyright. You agree to the Third Party Terms for any such Third Party Components.

#### **Preventing Toll Fraud**

"Toll Fraud" is the unauthorized use of your telecommunications system by an unauthorized party (for example, a person who is not a corporate employee, agent, subcontractor, or is not working on your company's behalf). Be aware that there can be a risk of Toll Fraud associated with your system and that, if Toll Fraud occurs, it can result in substantial additional charges for your telecommunications services.

#### **Avaya Toll Fraud intervention**

If you suspect that you are being victimized by Toll Fraud and you need technical assistance or support, call Technical Service Center Toll Fraud Intervention Hotline at +1-800-643-2353 for the United States and Canada. For additional support telephone numbers, see the Avaya Support website: http://support.avaya.com. Suspected security vulnerabilities with Avaya products should be reported to Avaya by sending mail to: securityalerts@avaya.com.

#### **Trademarks**

The trademarks, logos and service marks ("Marks") displayed in this site, the Documentation and Product(s) provided by Avaya are the registered or unregistered Marks of Avaya, its affiliates, or other third parties. Users are not permitted to use such Marks without prior written consent from Avaya or such third party which may own the Mark. Nothing contained in this site, the Documentation and Product(s) should be construed as granting, by implication, estoppel, or otherwise, any license or right in and to the Marks without the express written permission of Avaya or the applicable third party.

Avaya is a registered trademark of Avaya Inc.

All non-Avaya trademarks are the property of their respective owners, and "Linux" is a registered trademark of Linus Torvalds.

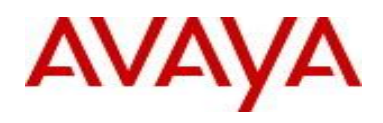

## **Contents**

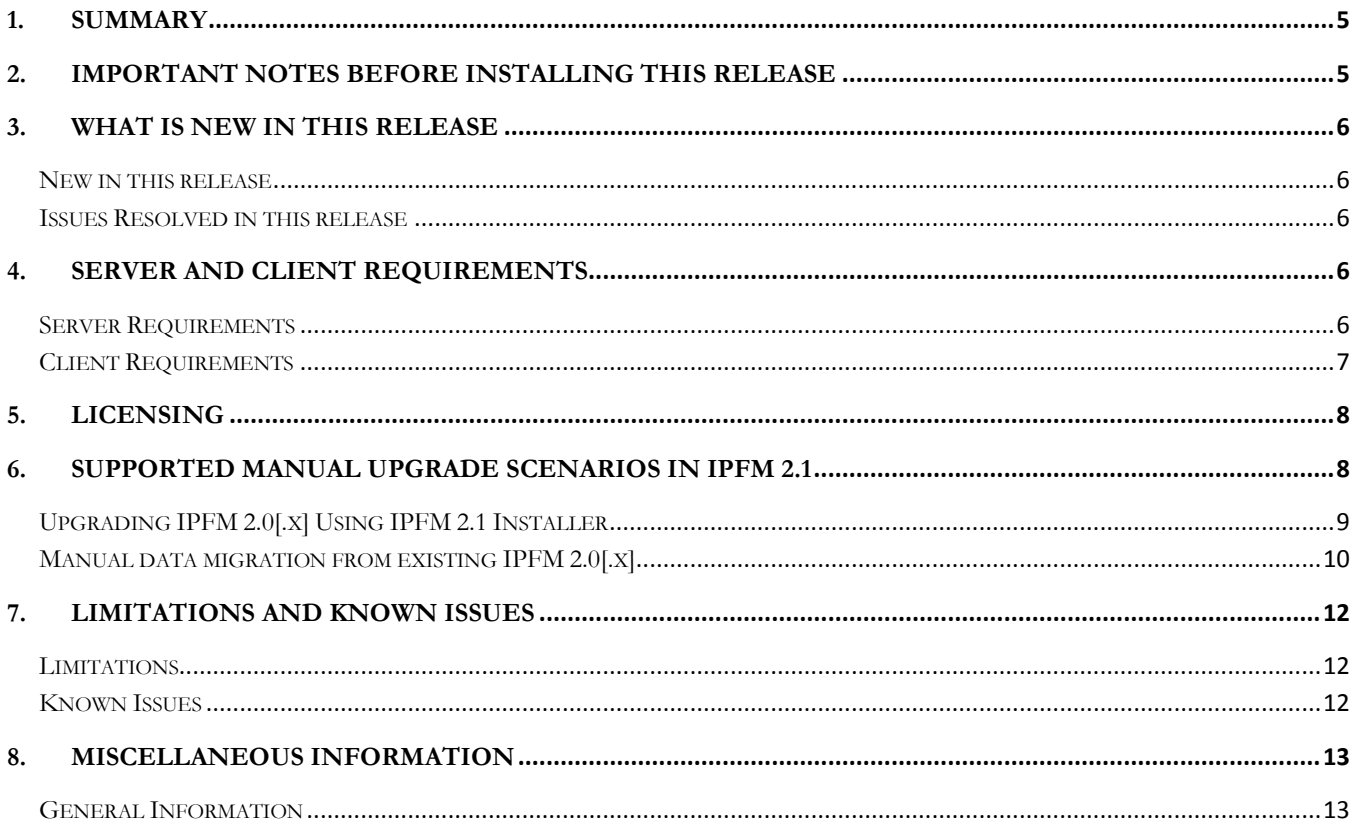

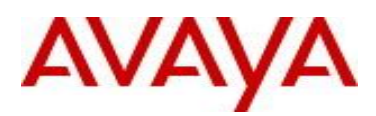

# <span id="page-4-0"></span>1.Summary

**IPFM 2.1 Release Date:** 15-August-2014

**Purpose:** The IPFM 2.1 Release Notes provide the following information:

- New features introduced in IPFM 2.1
- General release information including Changes/Bug fixes in IPFM 2.1
- Supported operating systems, hardware requirements and browser clients
- <span id="page-4-1"></span>• Known issues and limitations

# 2. Important Notes before Installing this Release

IPFM 2.1 is a service pack release that uses a new platform based on **Avaya Aura System Manager 6.3**.

**IPFM 2.1** ends the support for 32-bit Operating Systems.

- **Only Microsoft Windows Server 2008 R2 (64-bit standard and enterprise editions) and Red Hat Enterprise Linux (RHEL) v5.6 and v5.7 (both 64 bit) are supported**.
- **The hardware requirements for the server have changed in IPFM r2**.1. Refer to section 4 of this document for details.
- IPFM 2.1 can be installed only as a Primary SMGR-CS server.
- Installer supports fresh installation of IPFM 2.1, as well as upgrade from IPFM 2.0[.x].
- Manual data migration is supported from existing installations of IPFM 2.0[.x].
- IPFM 2.1 does not support co-residency with any exiting UCM or SMGR based application.

## *General Instructions*:

- Please read this Release Notes completely before installing IPFM 2.1.
- The Linux bin file needs to have appropriate permissions before installing. Use the command: *chmod 777 <filename>* before executing the Linux installer.

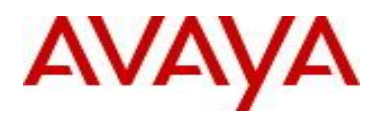

# <span id="page-5-0"></span>3. What is new in this release

## <span id="page-5-1"></span>New in this release

## **❖** Platform upgrade

- IPFM 2.1 has been migrated to the Avaya Aura System Manager (v6.3) platform from the Avaya Unified Communication Manager (UCM) platform
- New platform uses JBoss 6.1.0 (old one was using JBoss 4.2.3).
- IPFM 2.1 is a 64-bit application (older versions of IPFM was 32-bit).

## ❖ New Features

- $\bullet$
- Enhancements
	- Option to start and stop collector from UI

## <span id="page-5-2"></span>Issues Resolved in this release

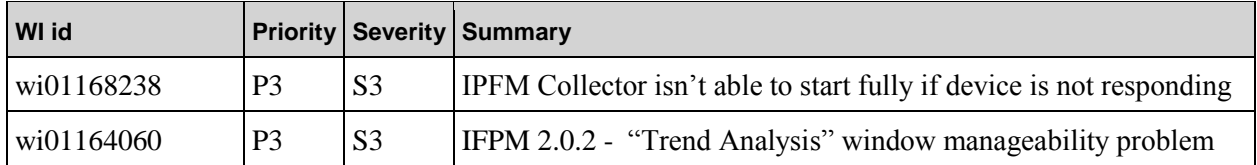

# <span id="page-5-3"></span>4. Server and Client Requirements

## <span id="page-5-4"></span>Server Requirements

## **Hardware**

Following hardware/VM configuration is recommended for IPFM primary server setup.

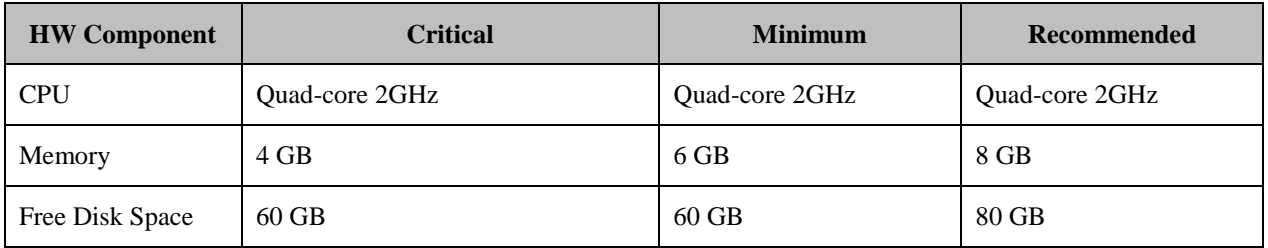

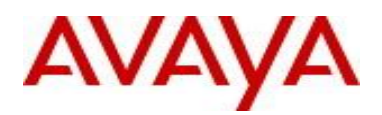

# *Important!*

In IPFM 2.1, the RAM requirement has gone up by 2 GB.

## **Operating System**

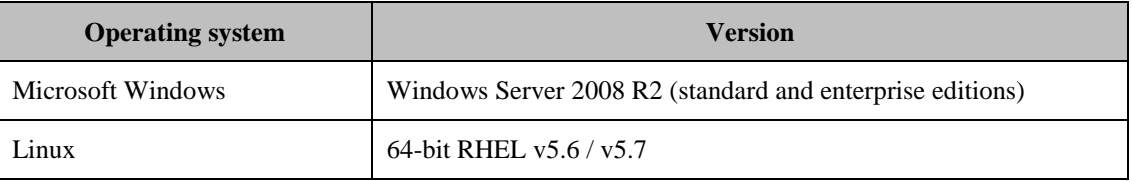

----------------

## **Application memory**

The heap memory requirement for IPFM depends on the size of the network that will be managed using COM.

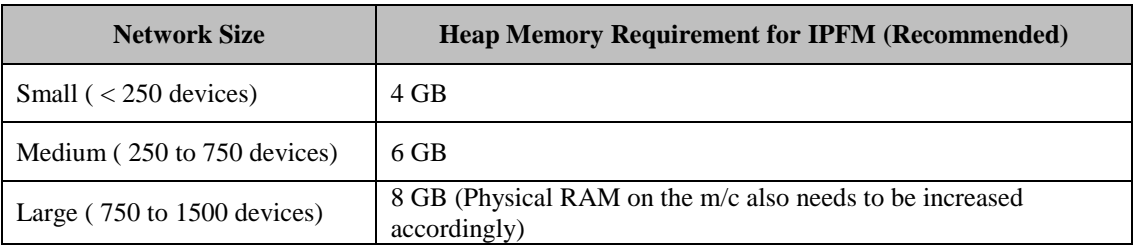

The default heap size for IPFM 2.1 is set to 4GB. If as per the above table, a higher heap size is required, please contact Avaya Support team to have them make the required changes to IPFM setup.

## <span id="page-6-0"></span>Client Requirements

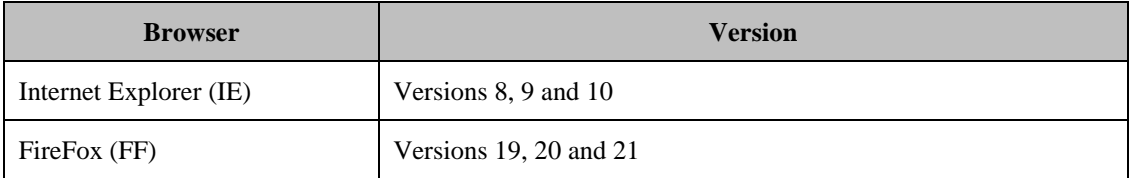

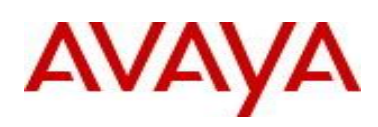

# <span id="page-7-0"></span>5. Licensing

IPFM 2.1 uses the same license version as previous releases. There is no change in license version.

# <span id="page-7-1"></span>6. Supported Manual Upgrade Scenarios in IPFM 2.1

The following table shows how existing IPFM installations can be moved to IPFM 2.1.

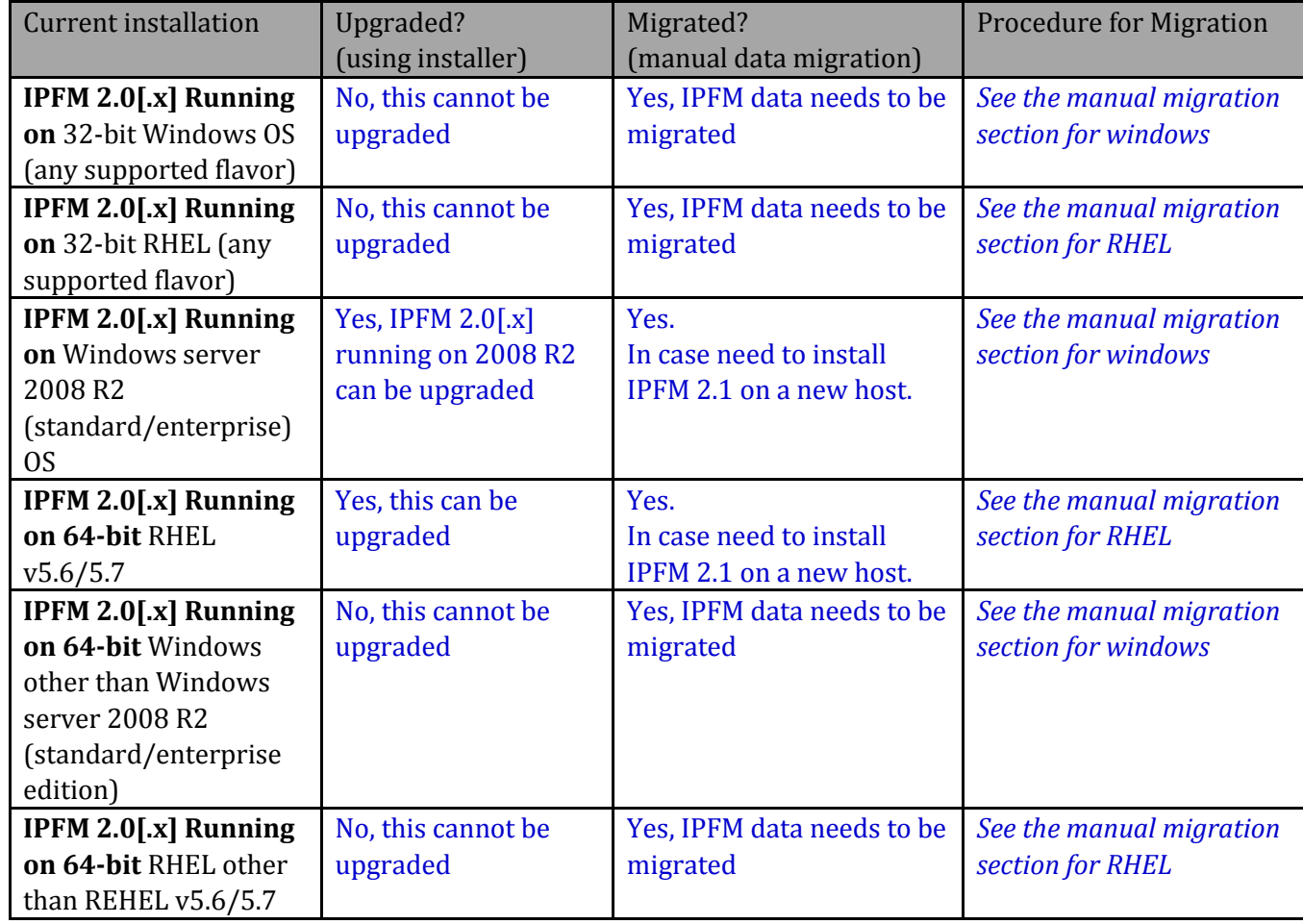

# <span id="page-8-0"></span>Upgrading IPFM 2.0[.x] Using IPFM 2.1 Installer

The procedure for upgrading IPFM 2.0[.x] to IPFM 2.1 using the installer involves two major steps – first one in which a data backup and an uninstall of IPFM 2.0[ $\vert x \vert$  is done and the second one in which a fresh installation of IPFM 2.1 followed by restore of the old data is performed.

Upgrade using IPFM 2.1 installer is possible only on Microsoft Windows server 2008 R2 or RHEL v5.6/v5.7 (64 bits) servers.

Following steps describe the process in more detail.

- Data Backup and Uninstall of existing IPFM 2.0[.x] software using IPFM 2.1 Installer
	- 1. Start IPFM 2.1 Installer, accept the license agreement.
	- 2. Next, you will see a "Detection of Avaya UCM Application" window, where you will enter the **admin** user's password for your IPFM 2.0[.x] installation.
	- 3. Next, pre-upgrade checks will be run. If any errors reported, take corrective actions and re-run the checks until no more errors are reported.
	- 4. Next, an "Upgrade Summary" screen will be displayed detailing steps that will be taken for upgrade. It will also display the location where the data backup will be stored.
	- 5. Start data backup. (If backup fails the location of the log file will be displayed and upgrade cannot proceed. You need to exit).
	- 6. Once data backup is successful, the process will continue to uninstall IPFM 2.0[ $.x$ ].
	- 7. After uninstallation is complete
		- If the server is a Windows server, then you will be asked to reboot the server and then to rerun IPFM 2.1 installer.
		- If the server is an RHEL server, then you will be asked to re-run IPFM 2.1 installer.
- Installation of IPFM 2.1 and Data Restore
	- 1. Start IPFM 2.1 installer (again) and accept the license agreement.
	- 2. Proceeding further will continue till IPFM 2.1 installation is complete.
	- 3. After installation is completed, you will be informed that the installer has detected a data backup of the older IPFM installation. You will also be given an option to restore the data to the new IPFM 2.1 installation (there will be "**Restore**" button on the screen). You can exit the installer, if you don't want to proceed with restore.
	- 4. Before, clicking to **Restore** the data, you will have to login to IPFM application using a browser and change the **admin** user's password. (Default password is **admin123**). Once this is done, on the installer screen, click "Restore".
	- 5. The old IPFM installation's data will be restored to IPFM 2.1 installation and installer will inform the progress and completion of the action.

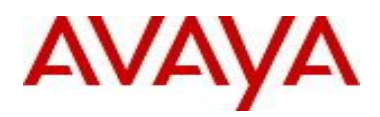

## **NOTE:**

If you are using VNC client to connect to the RHEL server for performing IPFM upgrade or a re-install (uninstall and fresh install), you may encounter the following issue.

- After uninstall of older IPFM installation, the environmental variables related to IPFM are not cleared from the VNC server and as a result new installation will fail, if the new installation folder is different from the earlier one. The workaround for this is to kill and restart the VNC server after uninstallation and then do the new installation.
- Following are the steps of this workaround
	- Un-install IPFM build X
	- Need to restart VNC server (*this was holding up all the ENV variables)*
		- *Login to server with telnet/ssh (putty)*
		- *Run the command – "vncserver -kill <X-display>" for ex: "vncserver –kill :1"*
		- *Run the command – "vncserver" (starts vncserver again)*
	- **Login in back to host with VNC client**
	- Open the new terminal
	- Restart the installation under a new install path.

After migration, "admin" password will be the same as migrated system because user's password and password policies are migrated to SMGR-CS

## <span id="page-9-0"></span>Manual data migration from existing IPFM 2.0[.x]

When the older version of IPFM  $(r2.0[.x])$  exists on a server with 32-bit OS or on a 64-bit OS that is incompatible with IPFM 2.1 (e.g. 64-bit Windows Server R or 64-bit RHEL 5.4), then there is a need to migrate the UCM/IPFM data from the older server to a new installation of IPFM 2.1. This section explains how this can be done.

The following scenarios are possible.

- 1) Moving to IPFM 2.1 from IPFM 2.0[.x] running on 32bit OS
- 2) Moving to IPFM 2.1 from IPFM 2.0[.x] running on 64bit OS incompatible with IPFM 2.1.

Following steps describe the workflow for migrating from older version of IPFM to IPFM 2.1.

### **Pre-requisite: Older version (release 2.0[.x]) of IPFM running as UCM Primary.**

### **Steps for Windows servers**

- 1. Download the file Migration\_From\_32Bit\_UCM\_To\_SMGR-CS.zip from the same Avaya Support page from which you downloaded IPFM 2.1 installer and unzip it. In its content you will find another zip file named - ucm-to-smgr-migration-windows.zip.
	- a. Go through the **ReadMe** file in the main zip file you have downloaded, before proceeding further.
	- b. Now unzip the file ucm-to-smgr-migration-windows.zip.
- 2. Back up the data on IPFM 2.0[.x].

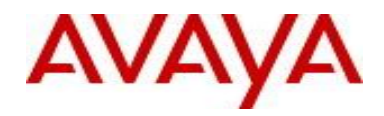

- a. Take back up on UCM by running the script *backupDataMigration.bat.*
- b. Upon successful completion, it will generate a jar file (like 2013-11-06 13.06.jar) and a zip file (as JbossQuantumMigration.zip) in the backups folder of UCM (<UCM-dir>\backups\).
- 3. Install IPFM 2.1 on a 64-bit Windows 2008 R2.
- 4. **Obtain new IPFM 2.1 License and install the license**.
- 5. Now Copy the backup data jar file to backups folder in SMGR-CS (<smgr-dir>\backups\>) and zip file to the **<smgr-dir>\core\tmp folder on windows**.
- 6. To restore the data on SMGR-CS, run *restoreDataMigration.bat* present in IPFM 2.1 <smgr-dir>\bin.
- 7. Upon successful completion, login to SMGR-CS and verify if the app is functioning as expected and that the data has been restored from UCM. The default username is "admin" and default password is "admin123" (both without quotes).
- 8. This completes the data migration from IPFM 2.0[.x] on UCM Primary to IPFM 2.1 on SMGR-CS Primary.

### **Steps for RHEL servers**

- 1. Download the file Migration\_From\_32Bit\_UCM\_To\_SMGR-CS.zip from the same Avaya Support page from which you downloaded IPFM 2.1 installer and unzip it. In its content you will find another zip file named - ucm-to-smgr-migration-linux.zip.
	- a. Go through the **ReadMe** file in the main zip file you have downloaded, before proceeding further.
	- b. Now unzip the file ucm-to-smgr-migration-linux.zip.
- 2. Please, follow the instructions in it to back up the data on IPFM 2.0[.x].
	- a. Take back up on UCM *using backupDataMigration.sh***.**
	- b. Upon successful completion, it will generate a jar file (like 2013-11-06\_13.06.jar) and a zip file(as JbossQuantumMigration.zip) in the backups folder of UCM (<ucm-dir>/backups/).
- 3. Install IPFM 2.1 on a 64-bit RHEL v5.6/v5.7 host.
- 4. **Obtain new IPFM 2.1 License and install the license**.
- 5. Now Copy the backup data jar file to backups folder in SMGR-CS (<smgr-dir>/backups/) and zip file to the **/tmp folder**.
- 6. To restore the data on SMGR-CS, **run** *restoreDataMigration.sh* present in IPFM 2.1 <install-path>/bin.
- 7. Upon successful completion, login to SMGR-CS and verify if the app is functioning as expected and that the data has been restored from UCM. The default username is "admin" and default password is "admin123" (both without quotes).

This completes the data migration from IPFM 2.0[.x] on UCM Primary to IPFM 2.1 on SMGR-CS Primary.

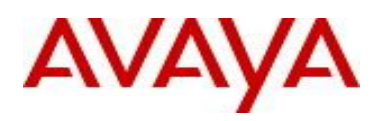

# <span id="page-11-0"></span>7. Limitations and Known Issues

IPFM 2.1 has the following limitations and known issues.

## <span id="page-11-1"></span>Limitations

 No space character is allowed in the path name for the installation folder (pre-check exists in the installer) – a limitation inherited from JBoss 6.1.0

## <span id="page-11-2"></span>Known Issues

- 1. wi01167446: SMGR-CS: Error while adding a role
- 2. wi01182177: All launch menu is disabled after migration for user with customer role assigned
- 3. wi01181314: A new folder 'Avaya' is created under /opt after upgrading from IPFM 2.0.3 to 2.1. *There is no functional impact due to this.*
- 4. wi01168669: Fails to accept valid license after giving invalid license on windows: *Work around: delete the licenses manually form LSM/licenses folder and restart lsm.*
- *5.* wi01176603: Device and Server Credentials link on Inventory subpage is not working. *Workaround: Is to launch Device and server credentials from the Inventory drop down menu instead of launching from the Sub Pages*
- *6.* wi01184314: Launching COM/IPFM/VPFM shows AppInstances page with no servers: *Workaround:*  Login to SMGR-CS<sup>-</sup>Administrator<sup>-</sup>Elements<sup>-</sup>Refresh. Then to back to dashboard, Refresh and *launch the link from Elements.*

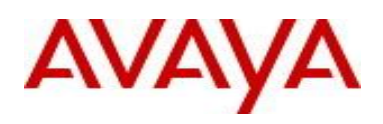

# <span id="page-12-0"></span>8.Miscellaneous Information

## <span id="page-12-1"></span>General Information

- Default User ID and Password for accessing newly installed Aura System Manager based IPFM application is **admin/admin123**
- After migration, "admin" password will be the same as old IPFM system because user's password and password policiesare migrated to SMGR-CS.
- After installation/upgrade completes successfully and as well as after a restart of the IPFM application, it takes a few minutes (about 5mins) for the application to be available for client access.
- If IPFM being upgraded to r2.1 or if IPFM 2.1 being uninstalled and re-installed on an RHEL server connecting to the server remotely using VNC client, then you may encounter this issue. After uninstall of older IPFM installation, the environmental variables related to IPFM are not cleared from the VNC server and as a result new installation will fail. The workaround for this is to kill and restart the VNC server after uninstallation and then do the new installation. Following are the steps of this workaround –
	- o Un-install IPFM build X
	- o Need to restart VNC server (this was holding up all the ENV variables)
		- Login to server with telnet/ssh (putty)
		- Run the command "vncserver -kill  $\langle X$ -display>" for ex: "vncserver –kill :1"
		- Run the command "vncserver" (starts vncserver again)
	- o Login in back to host with VNC client
	- o Open the new terminal
	- o Restart the installation under a new install path.